# **Quick Guide**

Este documento demonstra as principais etapas para realizar o Download, Instalação e Configuração dos Módulos NDD Print, com a finalidade de utilizar as funcionalidades de Contabilização, Liberação Segura e Políticas.

nddprint

Você pode acessar os manuais em nosso Help Center: https://help-nddprint-pt.scrollhelp.site

Faça o login no Site de downloads https://resources.nddprint.com/downloads com as suas credenciais. 1

Realize o download dos módulos NDD Print Host, NDD Print Releaser and NDD Print MF HP.  $\left(2\right)$ 

**NOTA** As credenciais de acesso devem ser solicitadas através do Suporte da NDD Tec https://ndd.tech/ndd-print/suporte/

# <sup>1</sup> **Instalação**

## **Download Pré requisitos**

Antes de iniciar os próximos passos, verifique se os requisitos são atendidos.

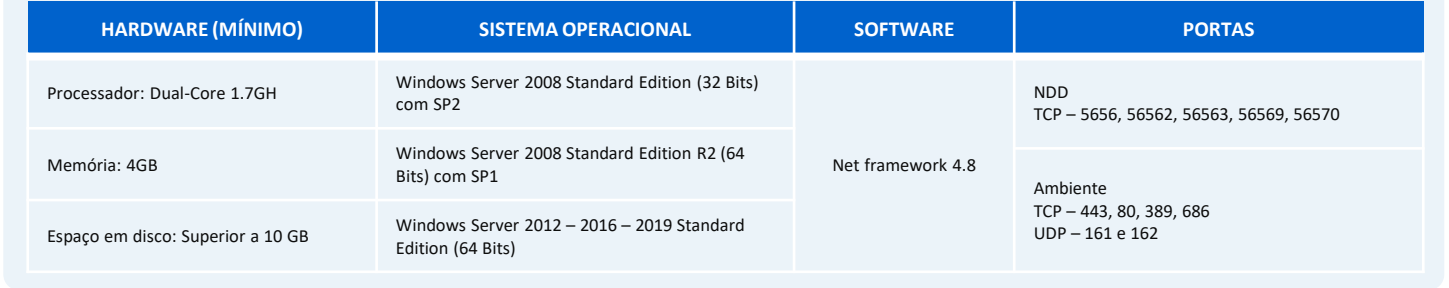

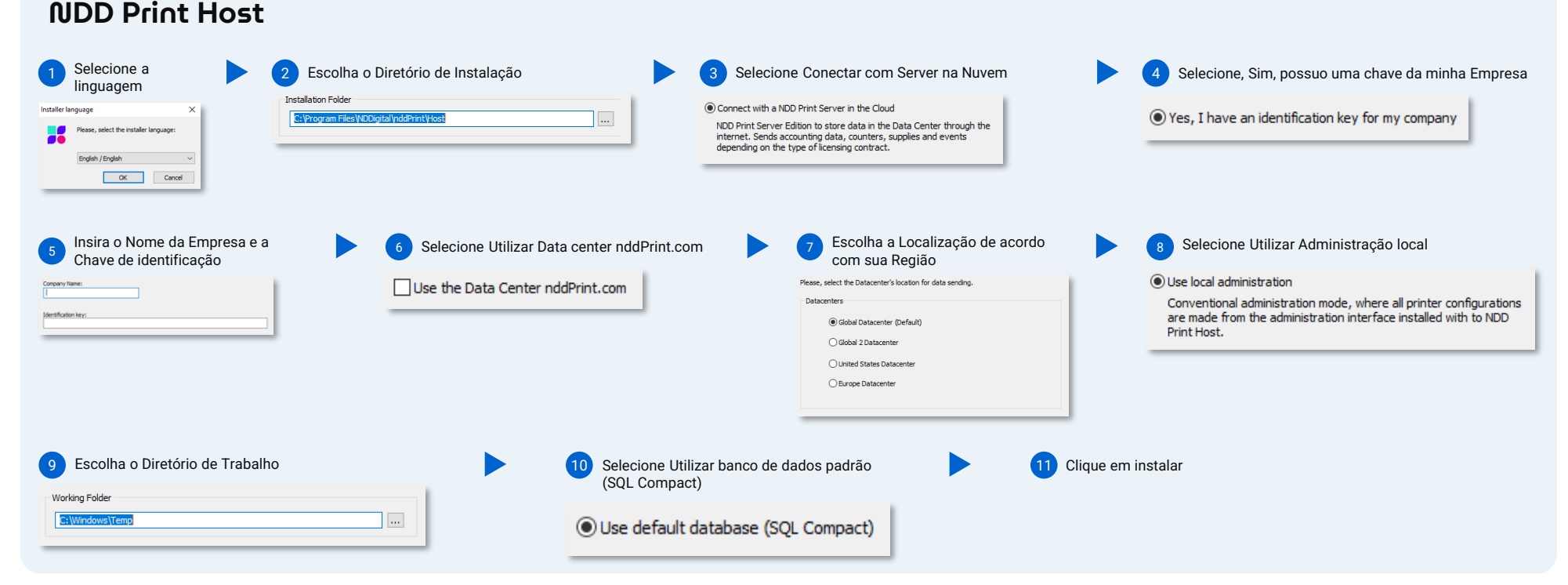

### **NOTA**

Durante a instalação, a tentativa de conexão com o Data Center será realizada através do Protocolo HTTPS (Porta 443). Em alguns ambientes é necessário configurar o Proxy para completar a conexão. Nesses casos, o instalador mostrará uma mensagem de falha, clique em aceitar para iniciar o assistente de configuração do Proxy.

Este modulo permite a utilização de um Banco de dados SQL Server para melhorar a performance, recomendado quando o ambiente possuir mais de 200 impressoras.

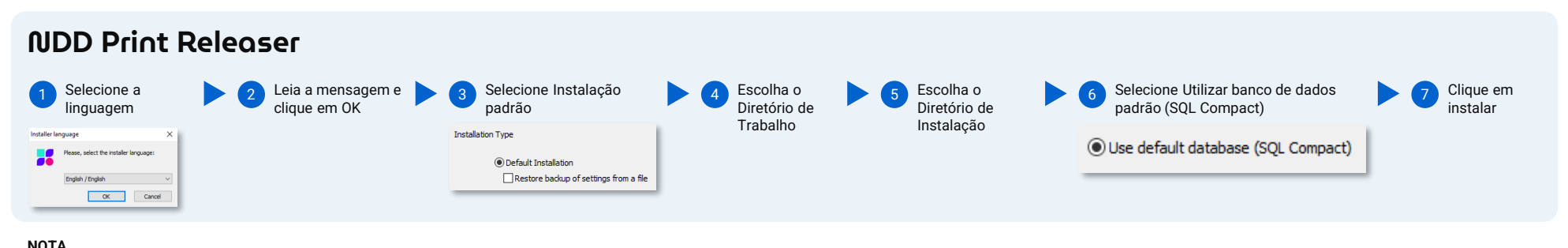

O NDD Print Agent é instalado junto com o NDD Print Releaser

Se o NDD Print Releaser for instalado em um servidor diferente do NDD Print Host, será solicitado o Endereço do servidor no momento da instalação. Para mais informações sobre demais formas de instalação, consulte o manual.

Este modulo permite a utilização de um Banco de dados SQL Server para melhorar a performance, recomendado quando o ambiente possuir mais de 200 impressoras.

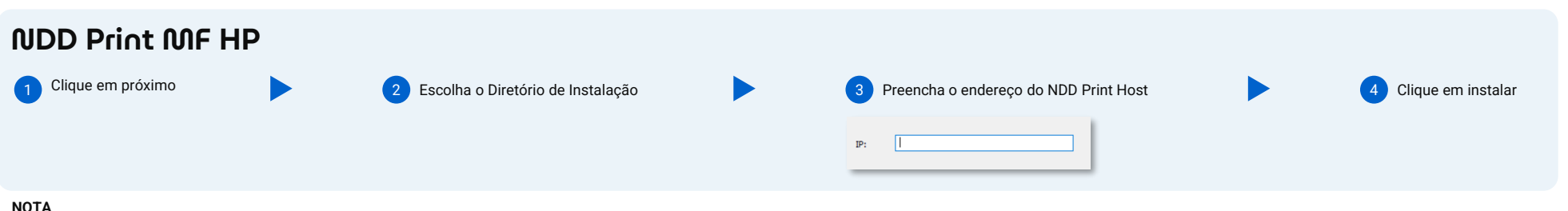

A linguagem da instalação será de acordo com a do NDD Print Host.

Se o NDD Print MF HP for instalado em um servidor diferente do NDD Print Host, será solicitado o Endereço do servidor no momento da instalação.

Quick Guide

## <sup>2</sup> **Configuração básica**

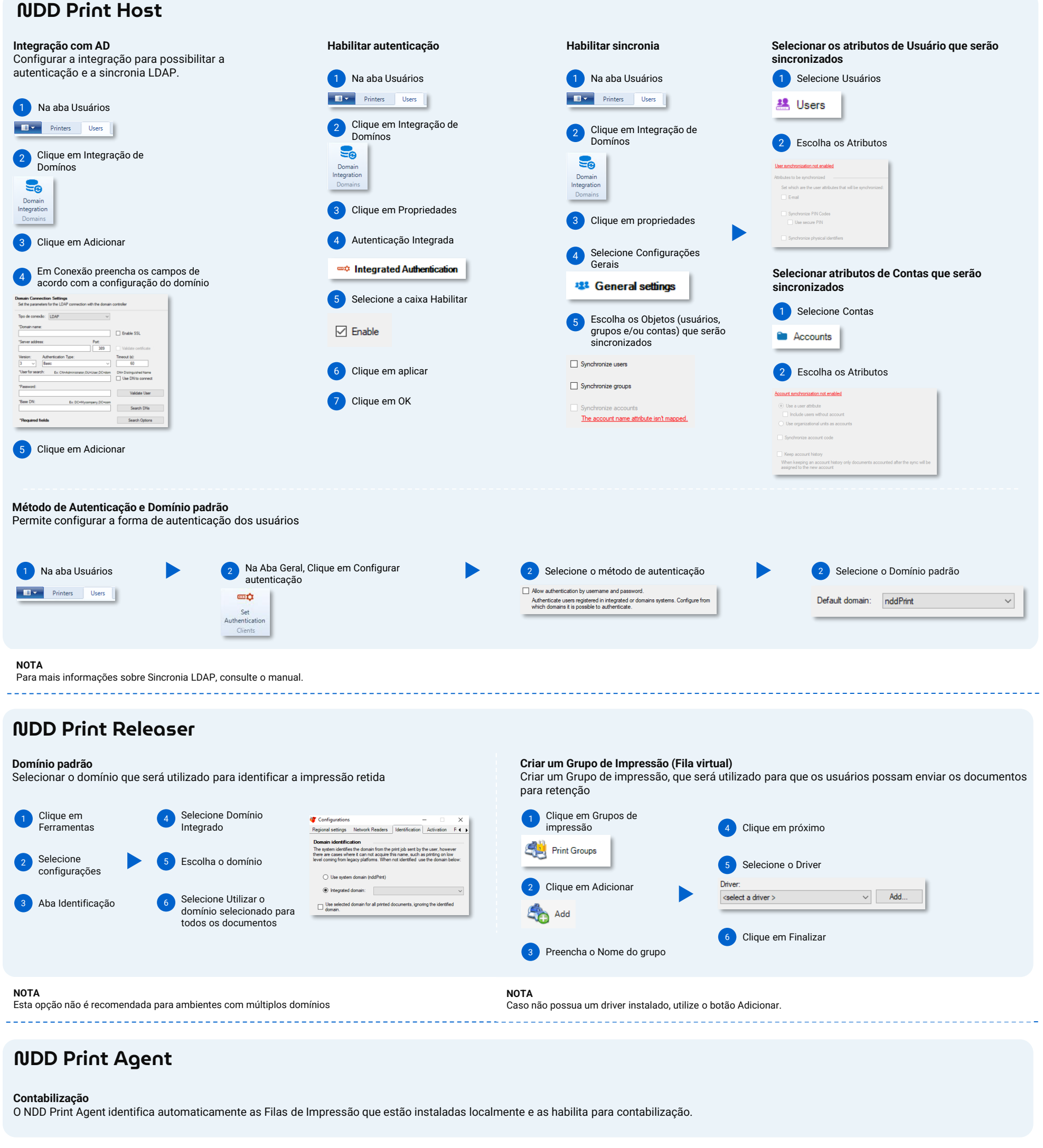

### **NDD Print MF HP**

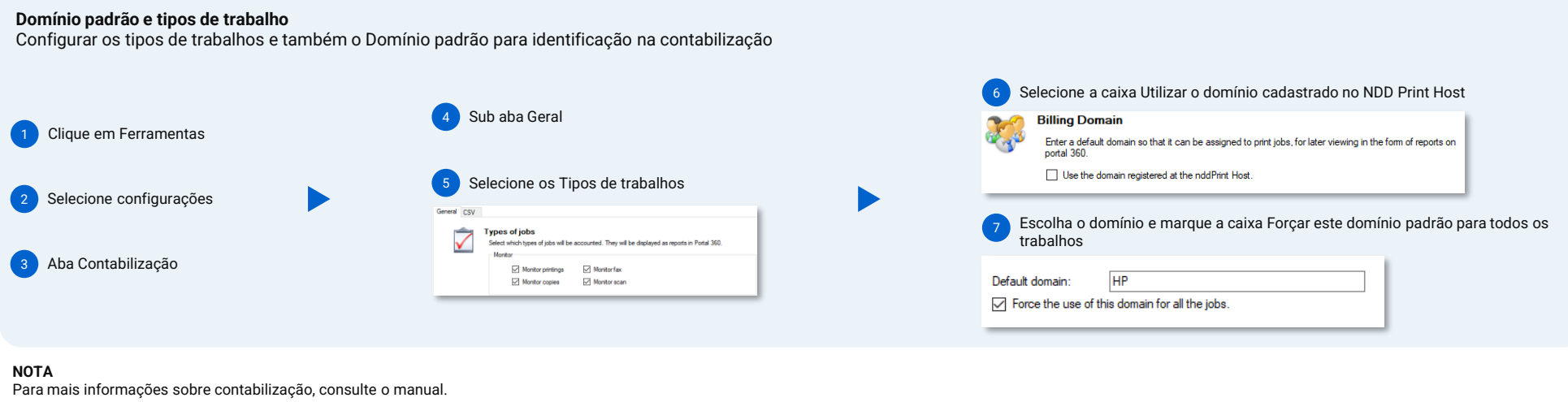

### <sup>3</sup> **Adicionar impressora**

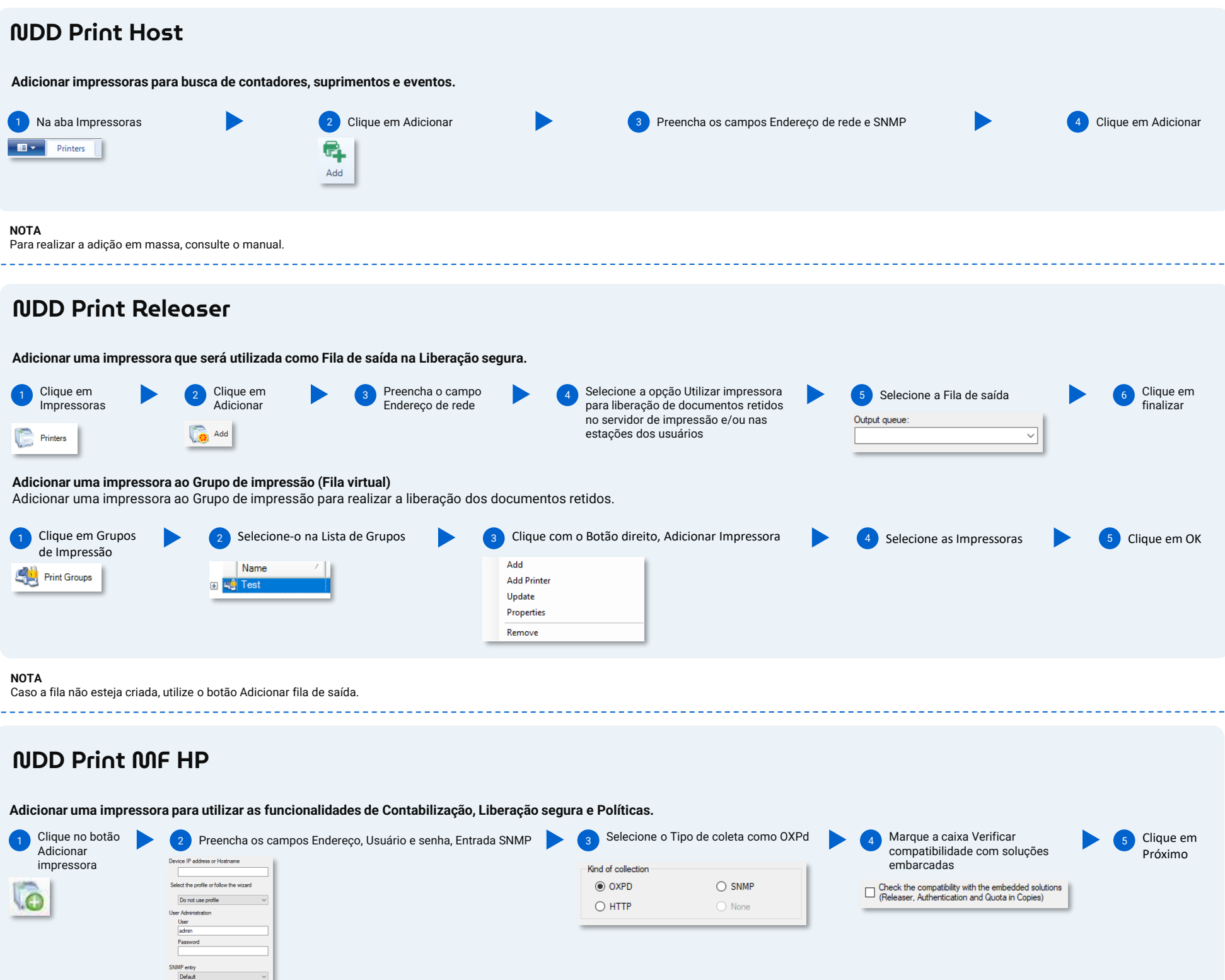

Selecione o Future 8 Selecione o Tipo de controle como Individual

nddPrint Individual Control: nddPrint 360 will have full control of the device. Recommended for use with<br>copy/scan policies. Installation is fully automated.

Smart 4/5

 $\bigcirc$  FS3  $\circledcirc$  FS4/FS5

a.

6 Marque as opções Autenticação e Releaser 7

Select the options available for this device.

 $\sqrt{\phantom{a}}$  Releaser (Secure document release)

Quota on copies

**9** Aguarde a conclusão do Assistente e clique em

Finalizar

 $\blacktriangleright$